# **Cardholder/Supervisor Quick Glance Reconciliation Guide**

## **LOG ON**

- 1) Log into SmartData at: [https://smartdata.jpmorgan.com/](https://smartdata.jpmorgan.com/sdportal/home.view?cobrandHost=chase) [sdportal/home.view?cobrandHo](https://smartdata.jpmorgan.com/sdportal/home.view?cobrandHost=chase) [st=chase](https://smartdata.jpmorgan.com/sdportal/home.view?cobrandHost=chase)
- 2) Enter the User ID and Password on the SmartData Sign-In Screen.

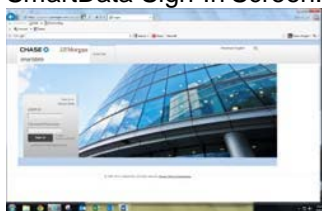

Current Users: Enter current User ID and password set up during training.

**New Users: Click on** *Cardholder Self-Registration* **link – sign in with your 16 digit credit card number & the company ID password given to you by the Administrator.**

- 3) Click "Sign In".
- 4) **New Users** will be prompted to change their User ID and password and answer 3 security questions.
- 5) Click "Submit" to save settings.

### **VIEW TRANSACTIONS**

- 1) From the home screen, select **Account Activity** then **Transaction Summary**.
- 2) In the Search Criteria box, select **Reporting Cycle.** Click the drop-down box to selectthe appropriate month. **DO NOT** select date range.
- 3) Click "Search".

### **ALLOCATE TRANSACTIONS TO A COST CENTER AND ACCOUNT CODE**

1) Use the **Transaction Summary** screen to compare the transaction details (e.g. amounts) with your receipts.

- 2) Click the > under Detail on the left side of the page to see accounting detail for each transaction.
- 3) Review default account code allocations & make any necessary changes to cost center, account code, fund code, & activity code fields. Note: Clicking **Copy to All on Page** will copy accounting codes to all transactions on that page). Choose Yes or No in the "Have Receipts" drop down box. All fields with a \* must be reviewed & if needed changed.
- 4) In **Expense Description** enter detailed transaction information (Who, What, When, Where, Why).
- 5) If needing to split the transaction between several cost centers or accounts, BEFORE you Edit Account Codes, click onthe **Split Transaction** icon **Transaction** in **A** appropriate number of splits, located to the right and hit the Plus icon. You can enter an amount or % of split.
- 6) Click "Save" icon.
- 7) Click & enter description & amount of each split. Click "Save" icon.

### **REVIEW TRANSACTIONS AND EMAIL TO SUPERVISOR FOR APPROVAL**

- 1) Review all transactions for accuracy.
- 2) Check the **Reviewed** box to denote that you, as the cardholder, have reviewed the statement and everything is correct.
- 3) Click on the **Send Email icon** to send an email to your supervisor asking for

approval of your statement. You may draft a note and check the box to "save for future use" in subsequent months.

4) Your supervisor will approve your transactions and send you an email that the statement is approved. Then you must run the **Expense Report**.

## **SCHEDULE A REPORT**

- 1) In order to run the required **Expense Report** for Accounts Payable, you must schedule the report to be run.
- 2) Select the **Reports** tab from the Main Menu & then **Run**. Click on the drop down arrow at far left for step **2 Report Name** and then click on **Travel Reports**.
- 3) Click on **Expense Report**. To make the report a favorite, click on the star.
- 4) Skip steps **3 Cost Allocation Scheme** & **4 Filters**. Those steps are preset.
- 5) On step **5 Criteria,** check the box on right "**Include Split Transactions**" if you had transactions that had split coding.
- 6) Under Step **6 Frequency**, click on the arrow down then click on **Reporting Cycle.** From the drop down box, select the appropriate month for the report.
- 7) Step **7 Delivery Options & Notifications**  should default to your Regent email address. Click **Submit Request**.
- 8) System will take a few minutes to compile the report. To see if report is scheduled, go back to **Reports** tab & select **Dashboard** then **Scheduled**. Once the **Expense Report** is complete, it shows up under the **Completed** tab. You will also get an email.
- 9) From the C**ompleted** tab, check the box next to the appropriate **Expense Report** & then click on the **Download** box found on the far right side of the page.
- 10) To open your **Expense Report** click on the file found on the bottom left of the screen. Print the **Expense Report** or save as a PDF file.
- 11) Send the printed **Expense Report** & all receipts to Accounts Payable (ADM 140) by the 10<sup>th</sup> of each month. Reports can also be e-mailed to [ap@regent.edu.](mailto:ap@regent.edu) Receipts must be legible.

# **APPROVE TRANSACTIONS (FORSUPERVISORSONLY)**

#### Supervisors: To approve card holders

- 1) From the **Home** screen, select **Financial tab** then **Account Summary.** Under **Quick Link,** click on your ID beside Select.Choose appropriate **Reporting Cycle** month & click search (all your assigned employees will come up).
- 2) Click on 1<sup>st</sup> employee account & then the Expand All icon ^ under Search Results (left side of page) to review all transactions. To make changes uncheck the **Reviewed** box, click save icon. Click on the **Edit Accounting Codes** detail box. Make necessary changes & click save icon.
	- 3) Review all transactions for adherence to university policies & procedures. If any transactions are questionable, please speak to the employee and remind them of proper policy.
	- 4) Check the **Approved** boxes for each transaction & then click on the save icon.
	- 5) Click on the **Send** icon & send an email to the cardholder that all transactions have been approved.

#### **DISPUTING TRANSACTIONS**

**Before you dispute a transaction, you must first attempt to resolve the issue directly with the merchant. If merchant does not contact you in a timely manner or does not resolve the issue within 30 days, contact JPMorgan Chase and dispute the transaction.**

#### **SmartData ONLINE SUPPORT**

For information or for help with navigating within **SmartData** please reference the **Help Screen** within the Home page**.** If you are not able to resolve your problem please contact [purchasing@regent.edu](mailto:purchasing@regent.edu) or call 352.4006 or 352.4007.

#### **IMPORTANT DATES**

**Weekly reconciliation** is highly encouraged for employees who have a high volume of transactions. Don't wait for the billing cycle to close on the 26<sup>th</sup> of each month. Once purchases are made, transactions show up online within 1 to 2 business days.

**5th of each month** – Cardholder required to reconcile all transactions.

**7th of each month** – Supervisor required to approve/revise cardholder(s) transactions.

**8th-9th of each month** – Print **Expense Report.**

**10th of each month –** Reconciled monthly statement with receipts due to Accounts Payable (ADM 140) or by email at ap@regent.edu.

#### **CARDHOLDER SUPPORT**

The Cardholder Support Team is available 24 hours a day for assistance at:

#### **1-800-316-6056**

Possible inquiries include:

- ► Reporting Lost/Stolen Cards
- ► Balance Inquiry
- ► Disputes Assistance
- ► Fraud Inquiry
- ► Declined Cards

Note: Cardholder Support will not be able to assist with **SmartData** system specific questions